## USER MANUAL APPS

- Fund transfer
- Credit Card Bill Payment
- Utility Bill Payment
- Cheque Management
- Account Management
- Transaction Limit
- Product information
- News Events
- Help
- Contacts

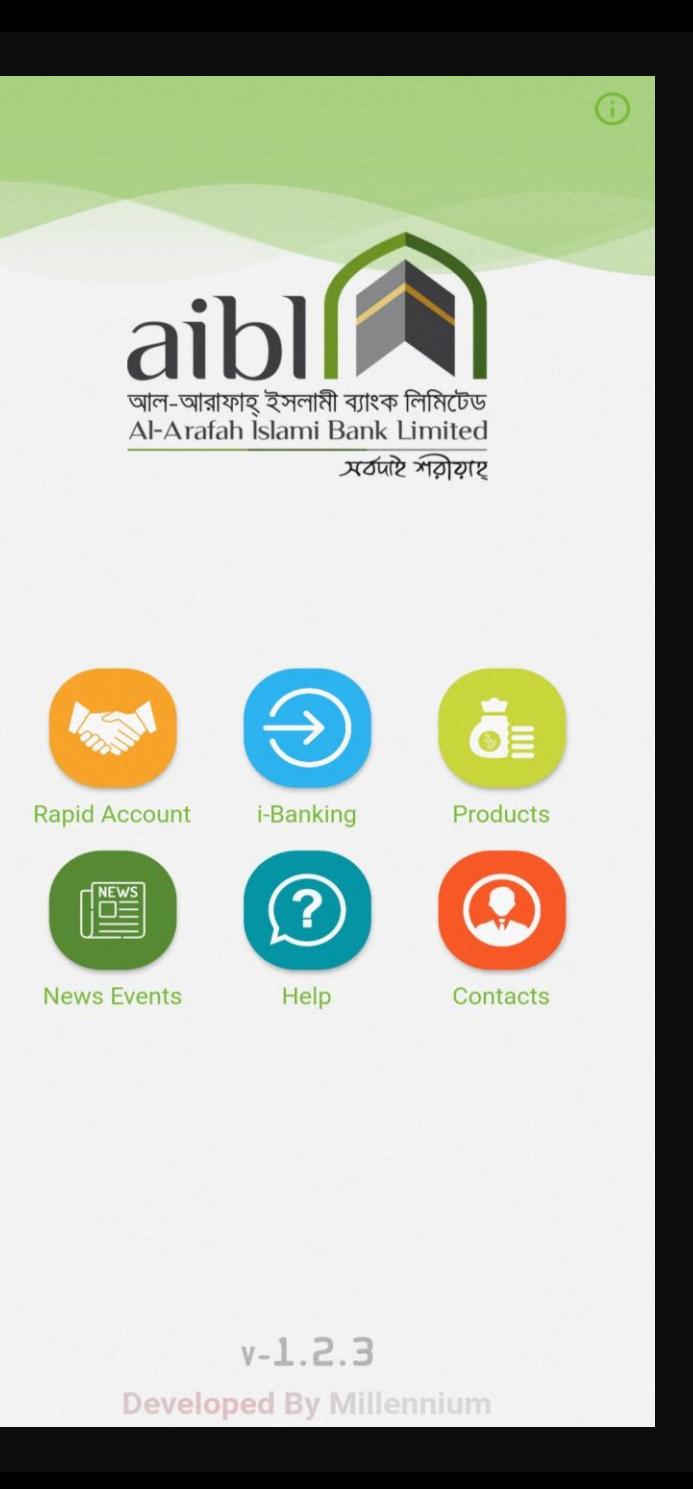

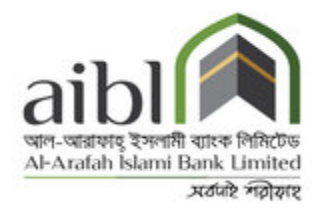

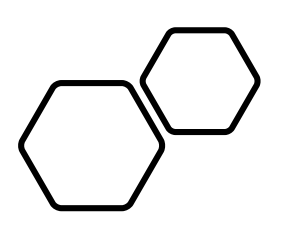

## DOWNLOADING THE APP

• Simply open the Play Store/ App Store on your phone or device, search for "aibl i-Banking" or "AIBL" and select the App when it appears. Tap the Install icon and after waiting some time it will be installed

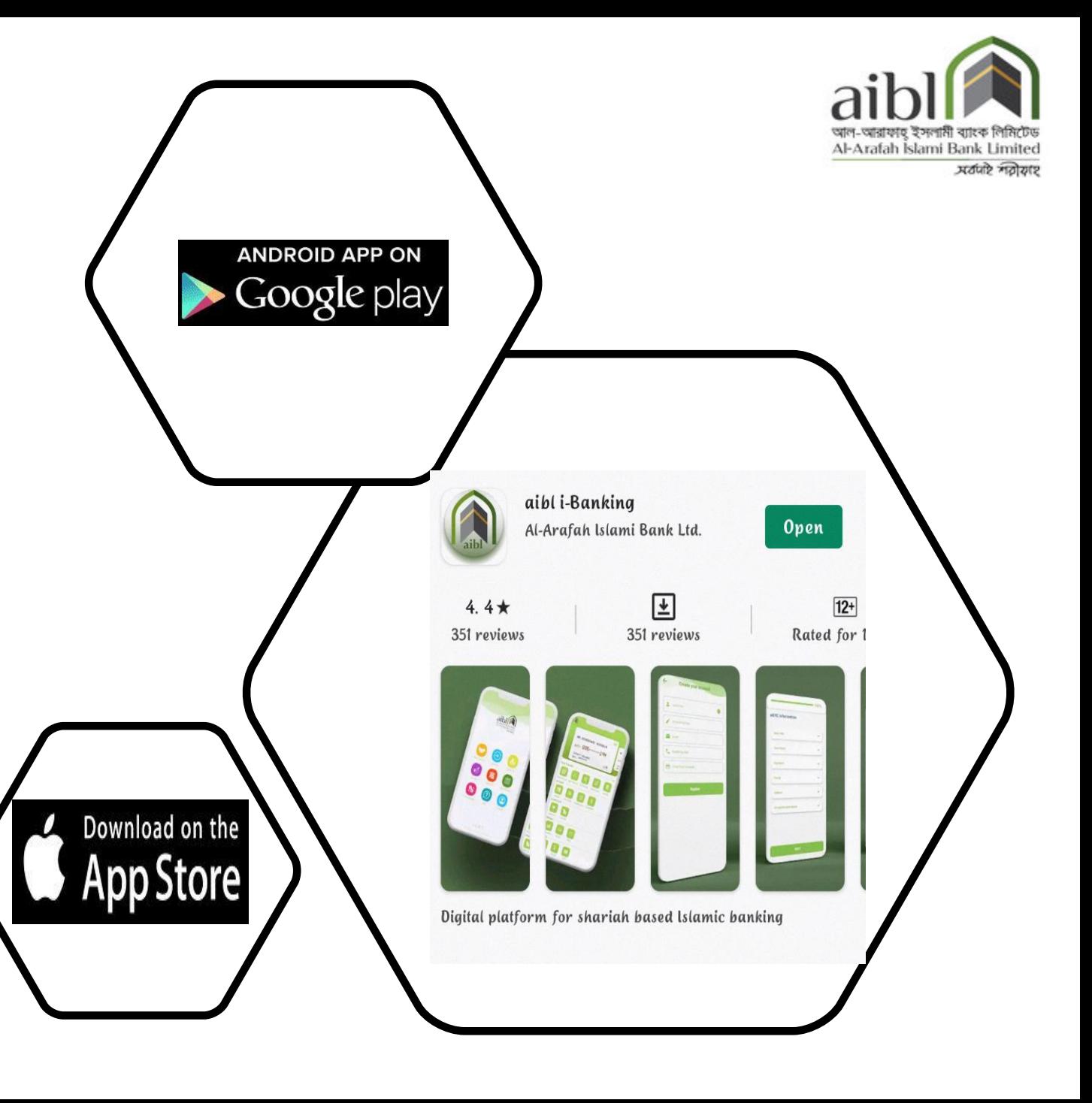

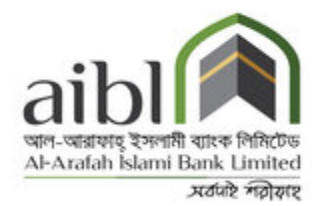

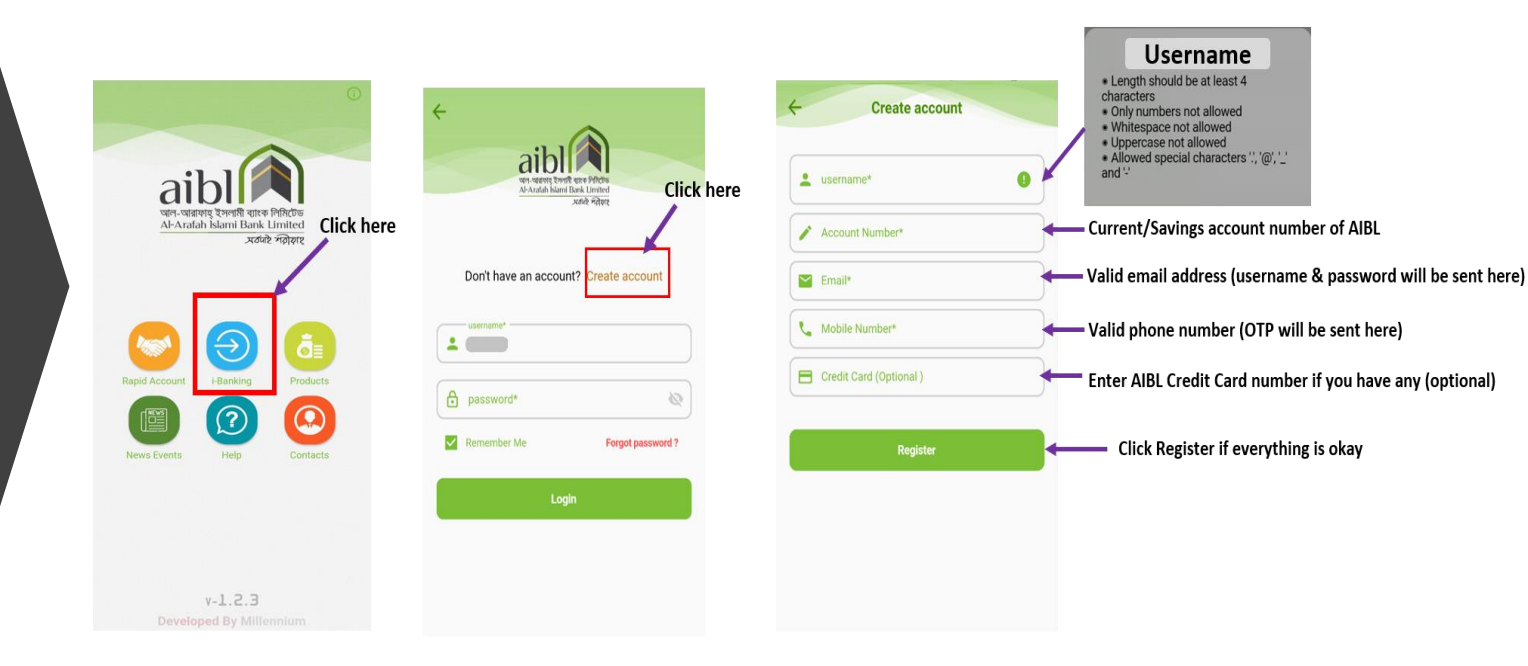

#### How To Register to aibl i-Banking

### **REGISTRATION** PROCEDURE

## **STEPS TO CREATE NEW AIBL I-BANKING ACCOUNT**

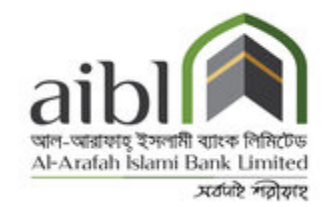

If you have an account on AIBL, you can easily create an i-Banking account by providing necessary information.

#### **Username:** Enter a **user name**.

User name must be at least 4 characters long

Only numbers are not allowed

Whitespace and uppercase in username is not allowed

Allowed special characters are: . @ -

You can use mix of alphabet, number and special character

**Account Number:** Enter your Existing AIBL **Account Number**.

**Email address:** Enter a valid **email address** that is related to your account.

**Mobile Number:** Enter your **Mobile Number where** you will get **OTP**

**Credit card:** You can add your **credit card**. Enter your card number. This is **optional**.

**Register:** Click on **register** if all the information is okay.

*\*\*\*\*After registration you will get an email containing a registration number. Contact your branch and submit this number for further procedure\*\*\*\**

### APP MENU

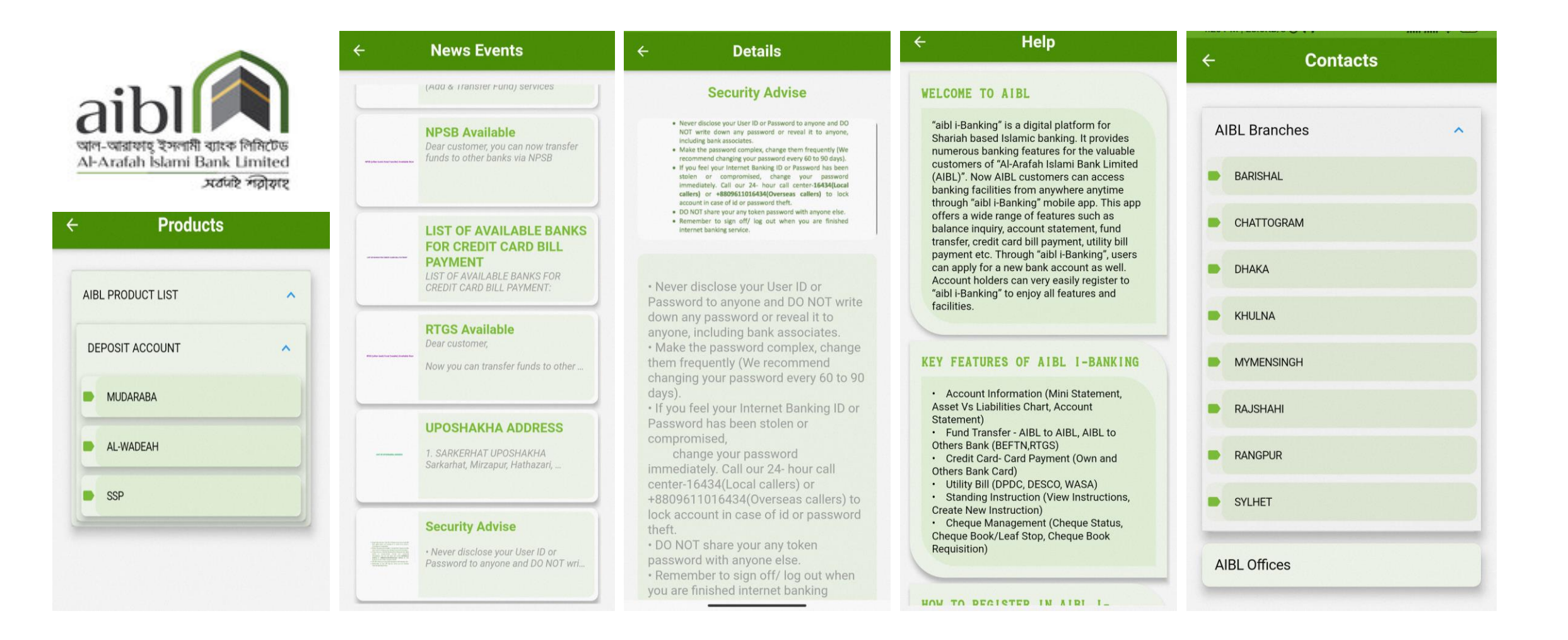

# **LOG IN**

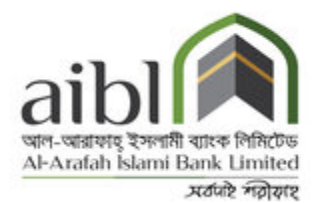

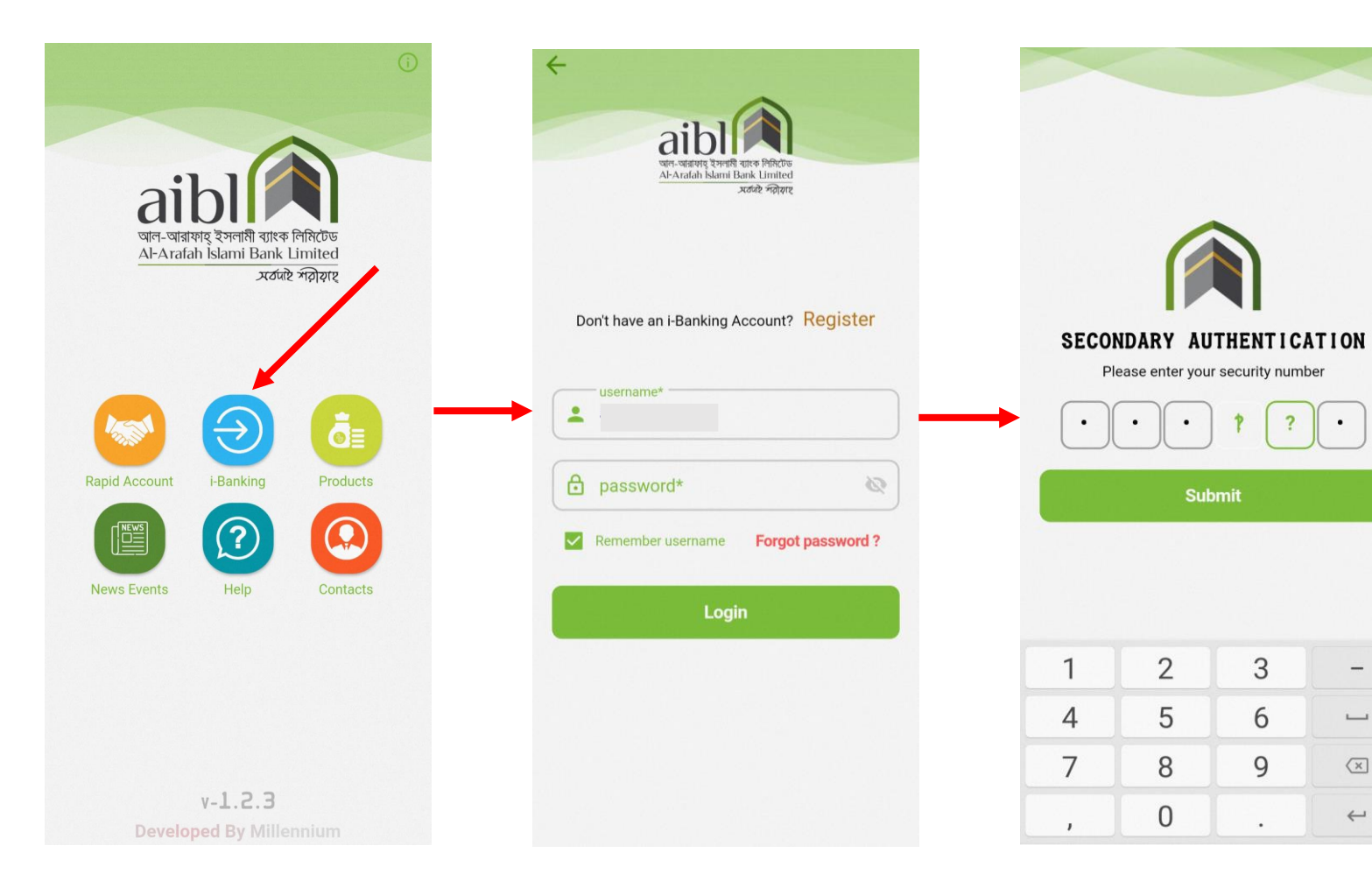

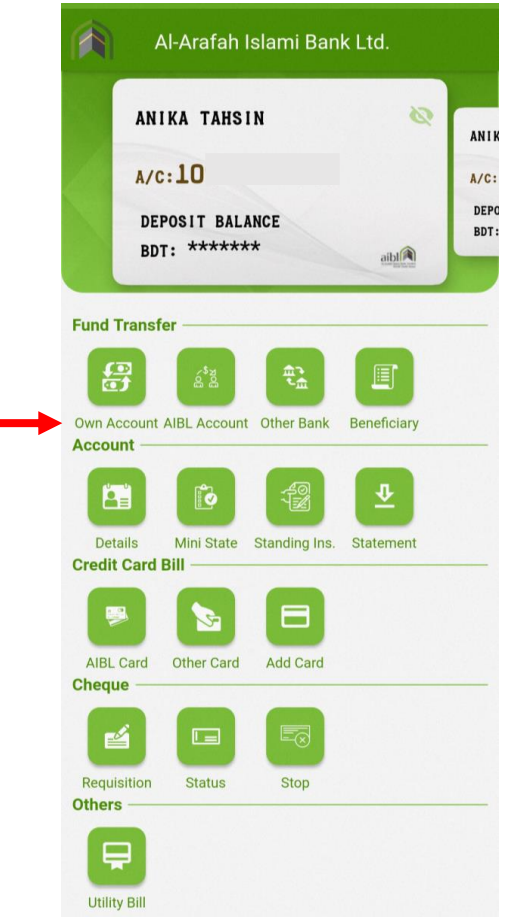

 $\overline{\mathbf{?}}$ 

 $\bullet$ 

 $-$ 

 $\overline{\phantom{a}}$ 

 $\sqrt{x}$ 

 $\leftarrow$ 

 $\ddagger$ 

 $\mathfrak{S}$ 

6

9

 $\cdot$ 

 $\bullet$ 

**Submit** 

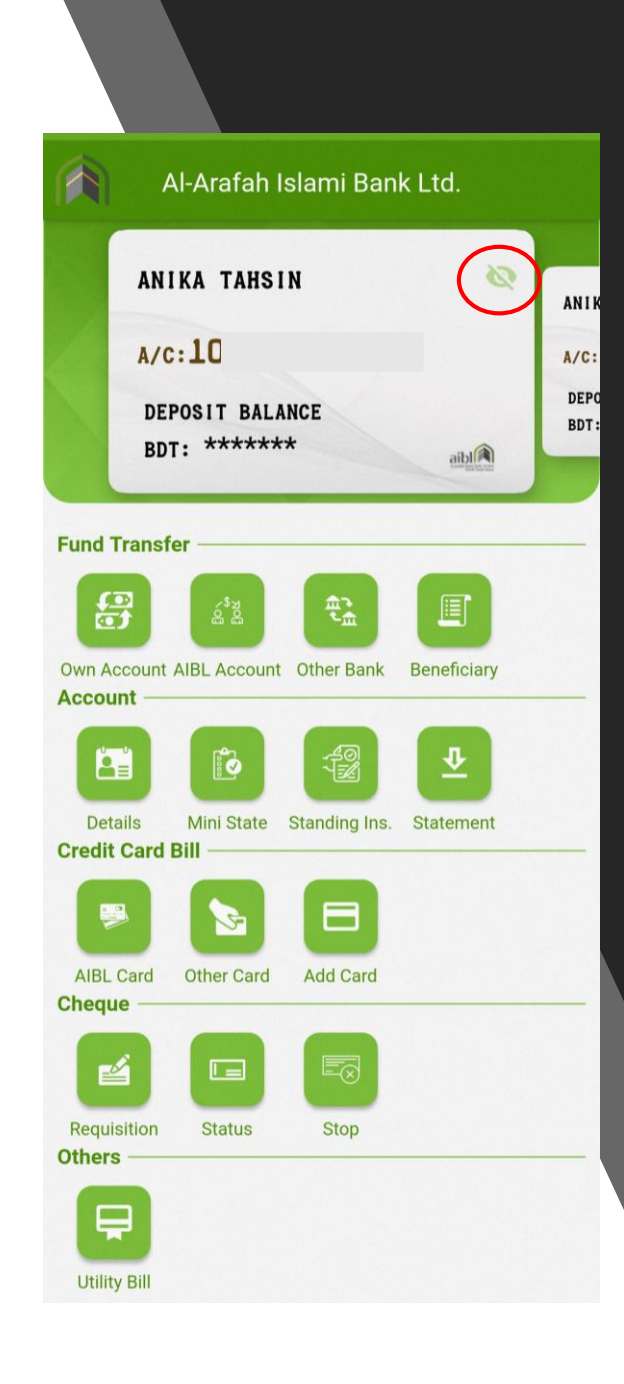

# BALANCE CHECK

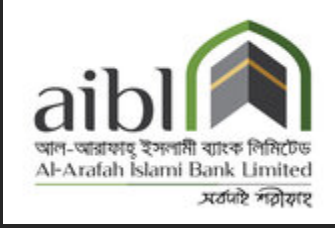

#### • **How to Check Balance:**

• You can check your balance by clicking on **"DEPOSIT Balance**" option.

# **FUND TRANSFER**

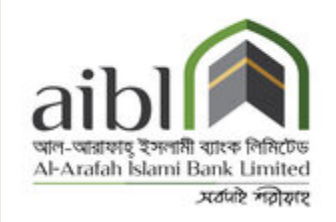

### ←Transfer to Other Bank Account From Account\* To Account\*  $\oslash$ **Bank**  $\oslash$ **Branch** Channel\* Amount\* Narration\* Submit

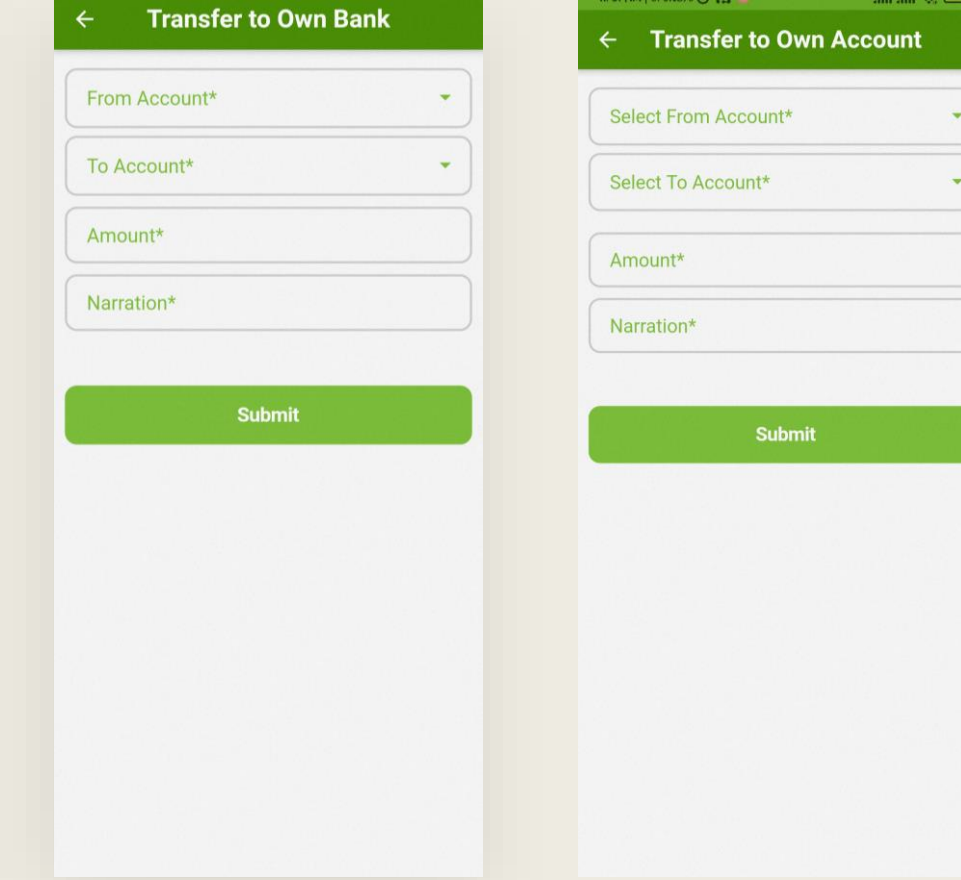

• By using "Fund Transfer" option, User can easily transfer fund to the following account:

- Transfer to Own Account (same customer ID)
- Transfer within AIBL Account
- Transfer to Other Bank Account

# FUND TRANSFER **BENEFICIARY**

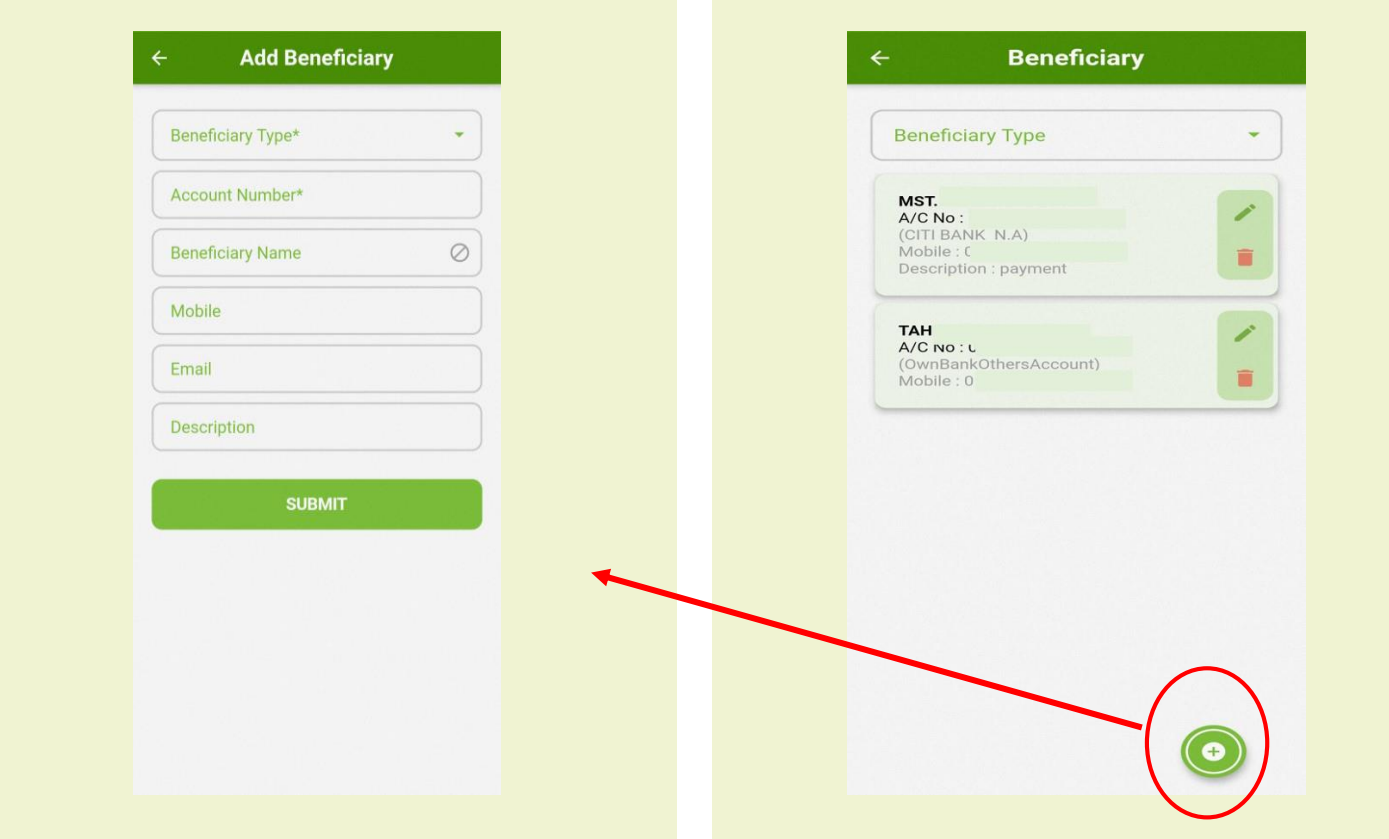

#### • **Step 1:**

• Click on Fund Transfer **Beneficiary then click on** "**Add**" or "**+Add new**"

#### • **Step 2:**

- Select Beneficiary type as "Own Bank" or "Other Bank"
- **Step 3:**
- Step by Step fill up the field
	- Account Number
	- Beneficiary Name

# FUND TRANSFER BENEFICIARY

- Account Number
- Beneficiary Name
- Mobile Number
- Email
- Bank Name
- District
- Branch
- Routing Number
- Description

Congrats! You have added the account as your beneficiary account. Now you can transfer fund easily by selecting the account from your beneficiary list.

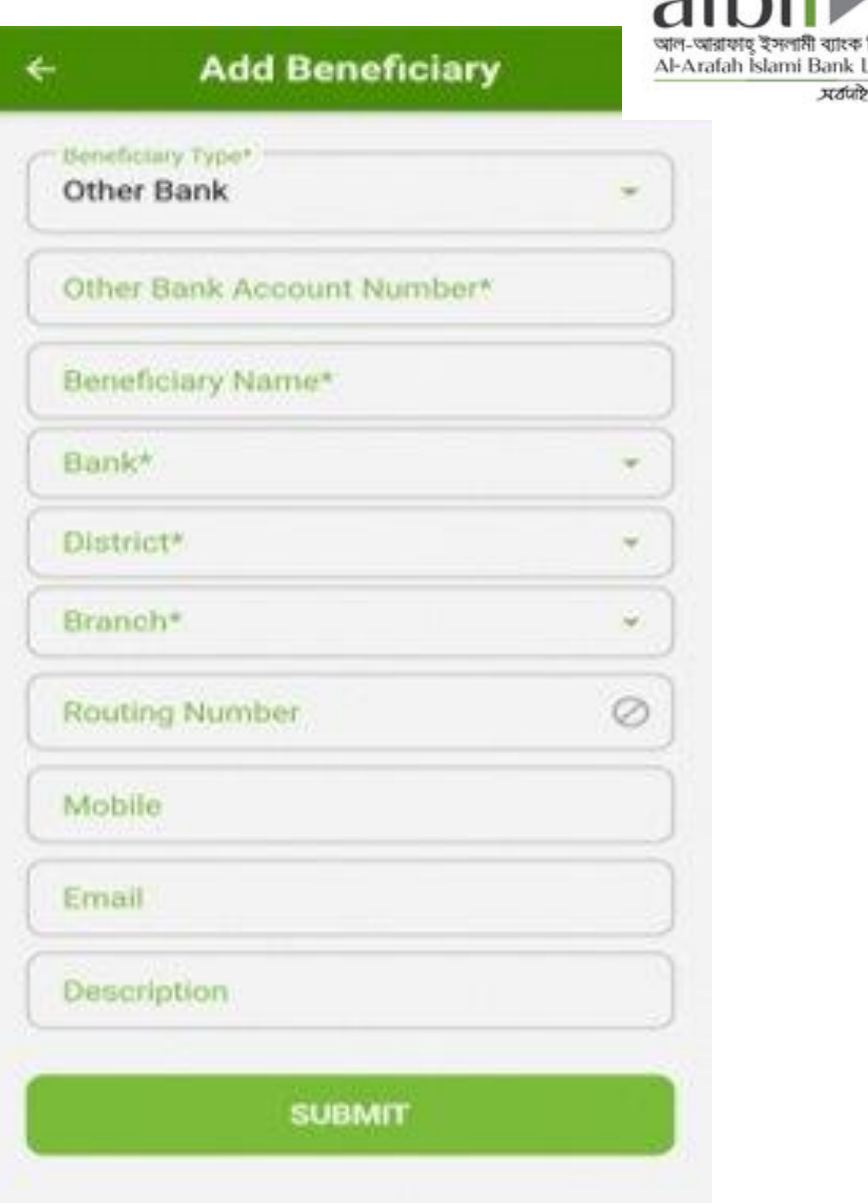

mited

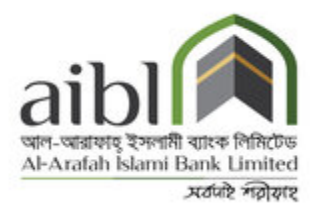

**March Daniel Oard Dill Darmer** 

# PAY CREDIT CARD BILL

By using "**aibl i-Banking app**", you can easily pay the Master, Visa and Amex credit card bill by simply click on "Credit Card" option. You have to add the Card as a Beneficiary to pay the bill.

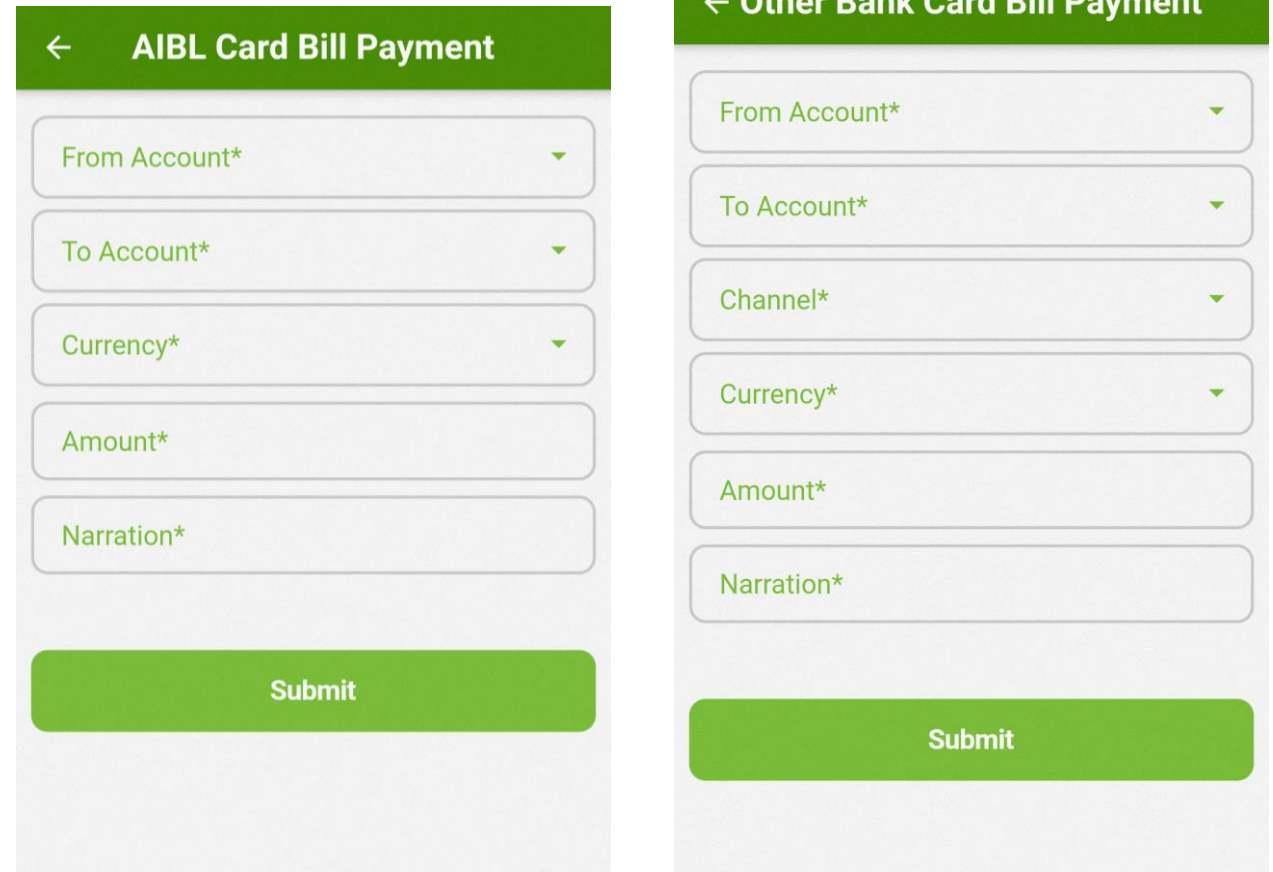

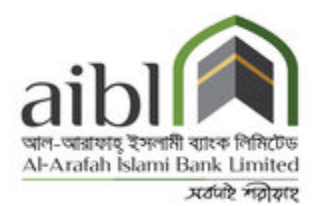

# **ADD CREDIT CARD BENEFICIARY**

Fill up the necessary fields to add card:

- Card Owner (Own bank or other bank)
- Bank Name
- Card Number
- Beneficiary Name
- Mobile Number
- Email
- Card Type
- Address and Description.

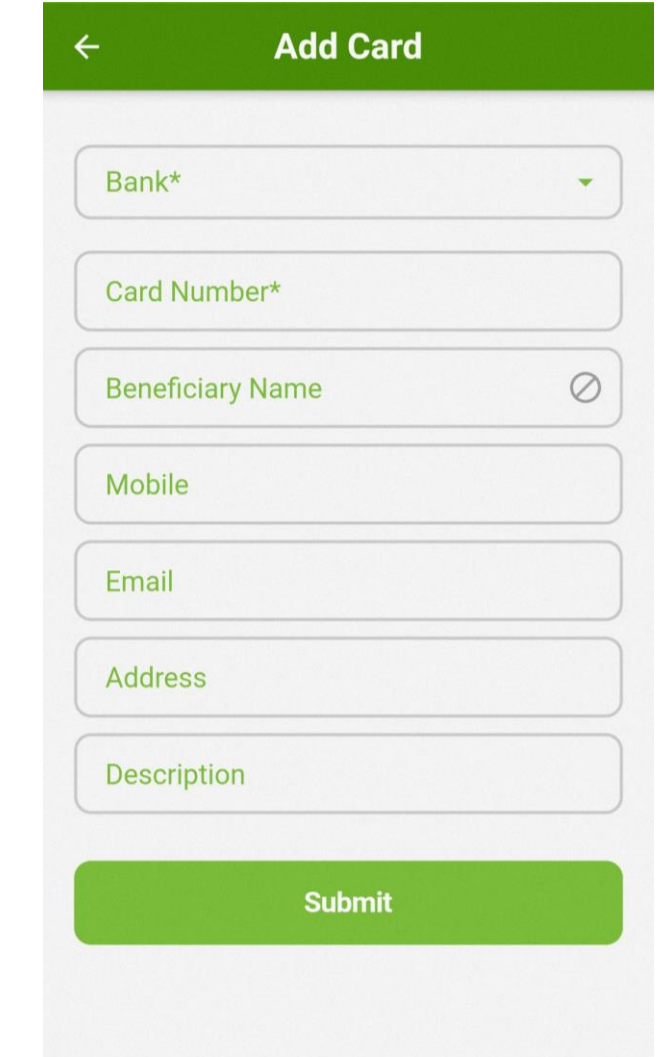

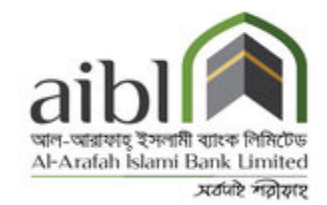

## DELETE CREDIT CARD BENEFICIARY

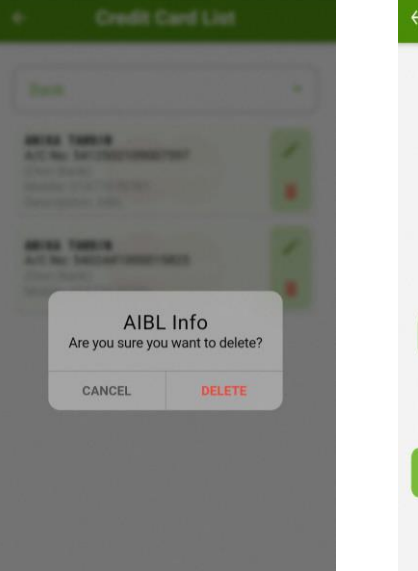

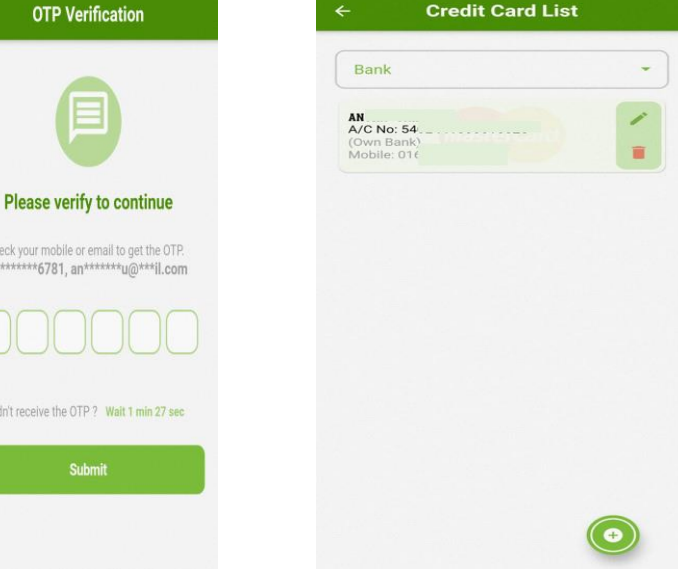

• You can delete beneficiary from the list by clicking the delete button

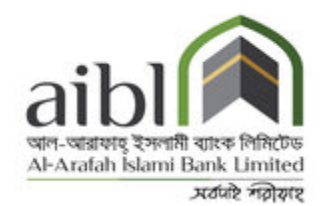

### **CHECK ACCOUNT DETAILS**

By clicking Details option, customer can get info about account type, Open date, Account Status, Balance etc.

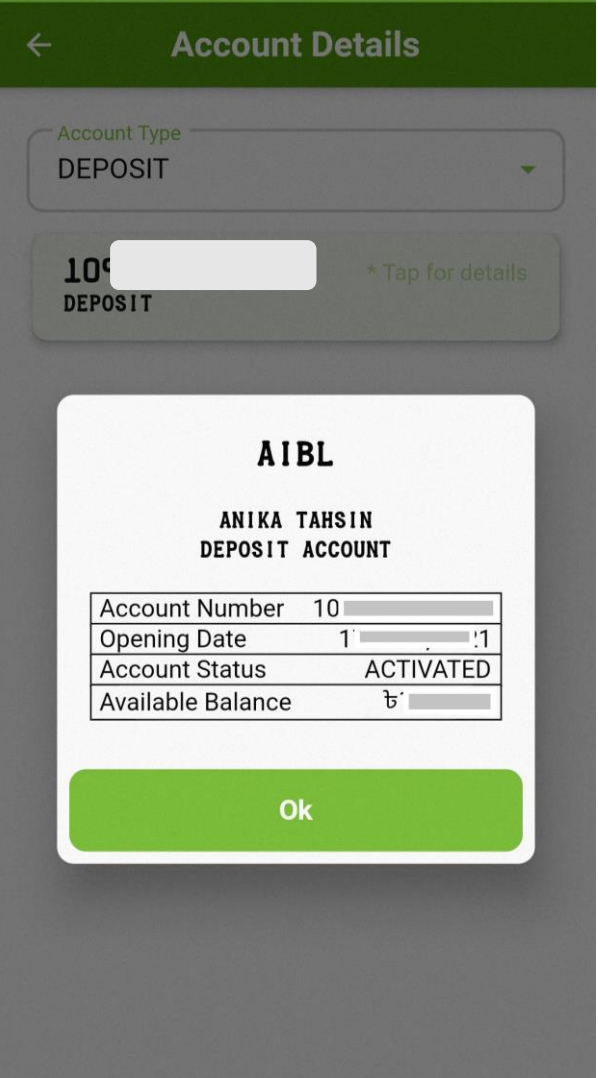

# **MINI STATEMENT**

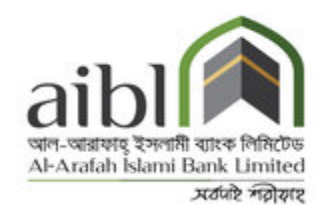

## Customer can check mini statement for listed account.

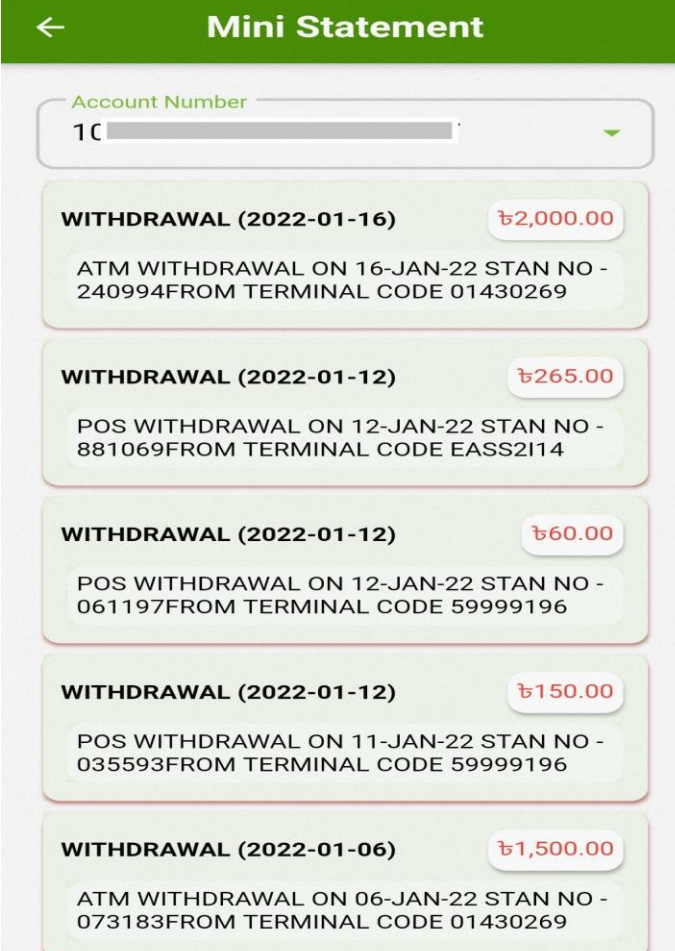

# **STANDING INSTRUCTION**

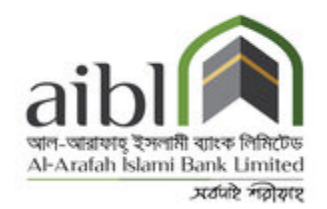

### Customer can give standing instruction for listed account

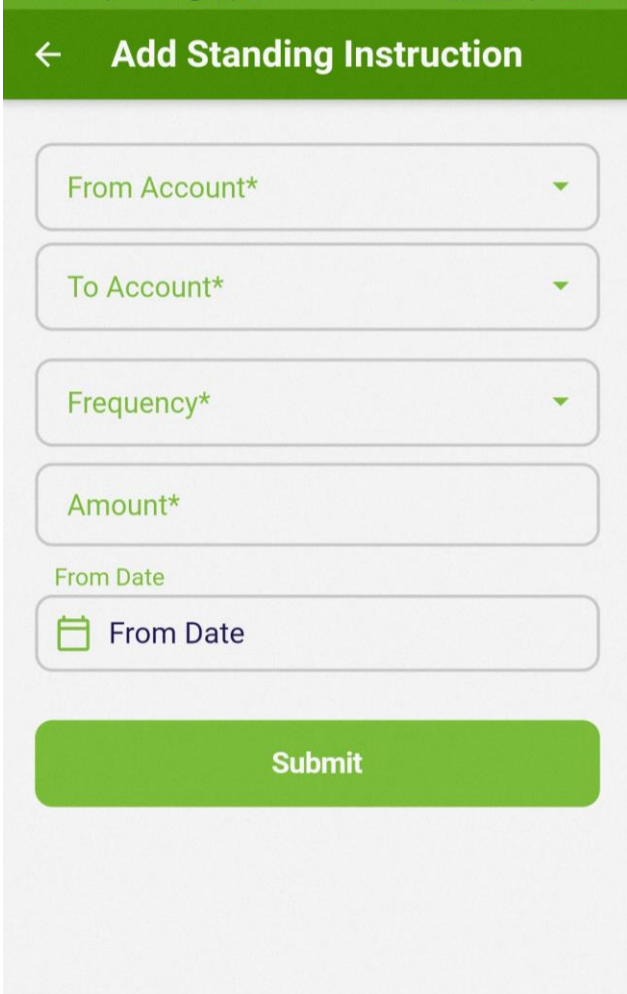

# **STATEMENT**

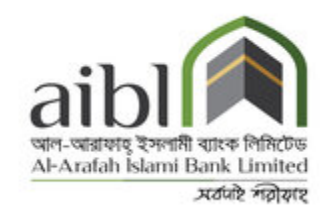

Customer can download and see account statement for listed account with a specific range

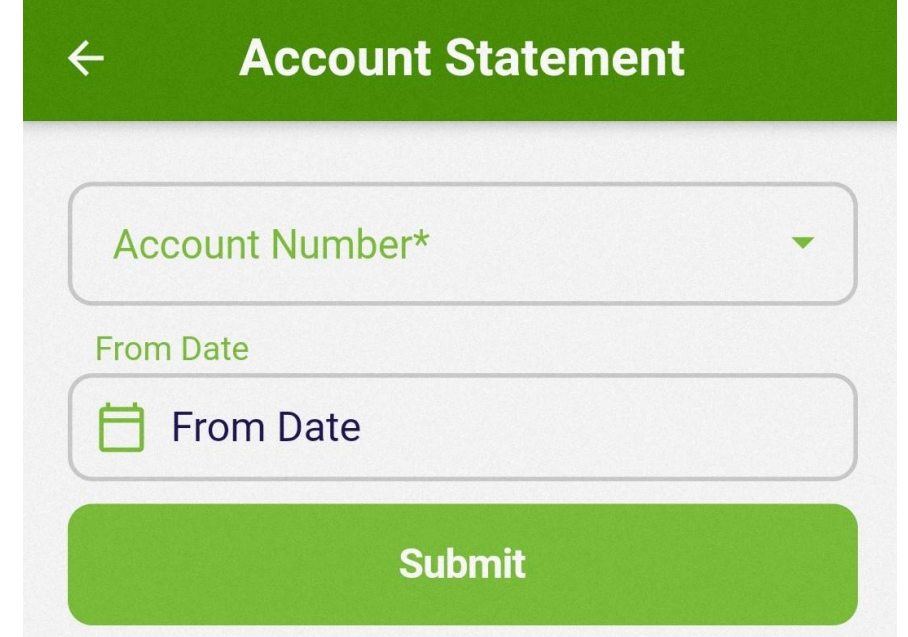

## **PAY UTILITY BILL**

You can pay various kinds of utility bills like DPDS, DESCO, WASA etc. by clicking on "Utility Bill" option. You have to provide Vendor Name, Biller ID and other necessary information.

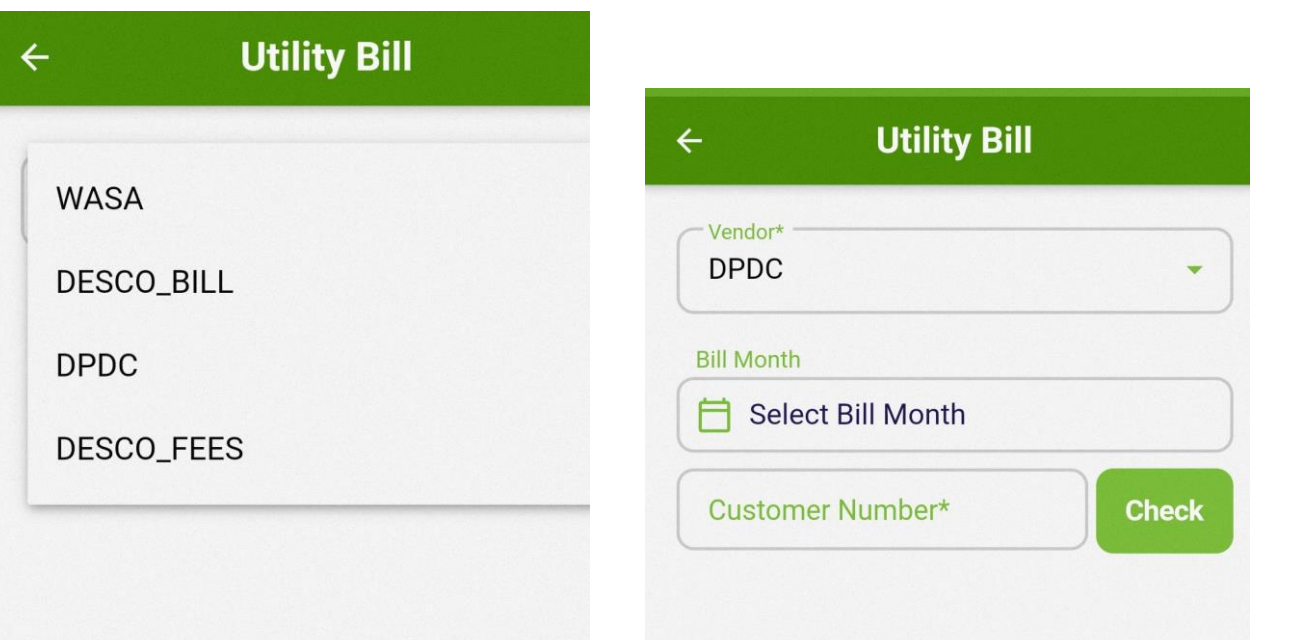

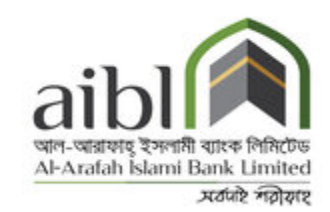

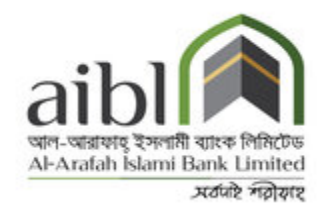

### CHEQUE REQUISITION **SYSTEM**

- **Cheque Requisition:** By providing Account number, customer can easily give a requisition for a new Cheque book.
- **Cheque Status:** Customer can check single and multiple specific Cheque Status
- **Cheque Stop:** Customer can stop any specific Cheque by providing account number, Cheque number.

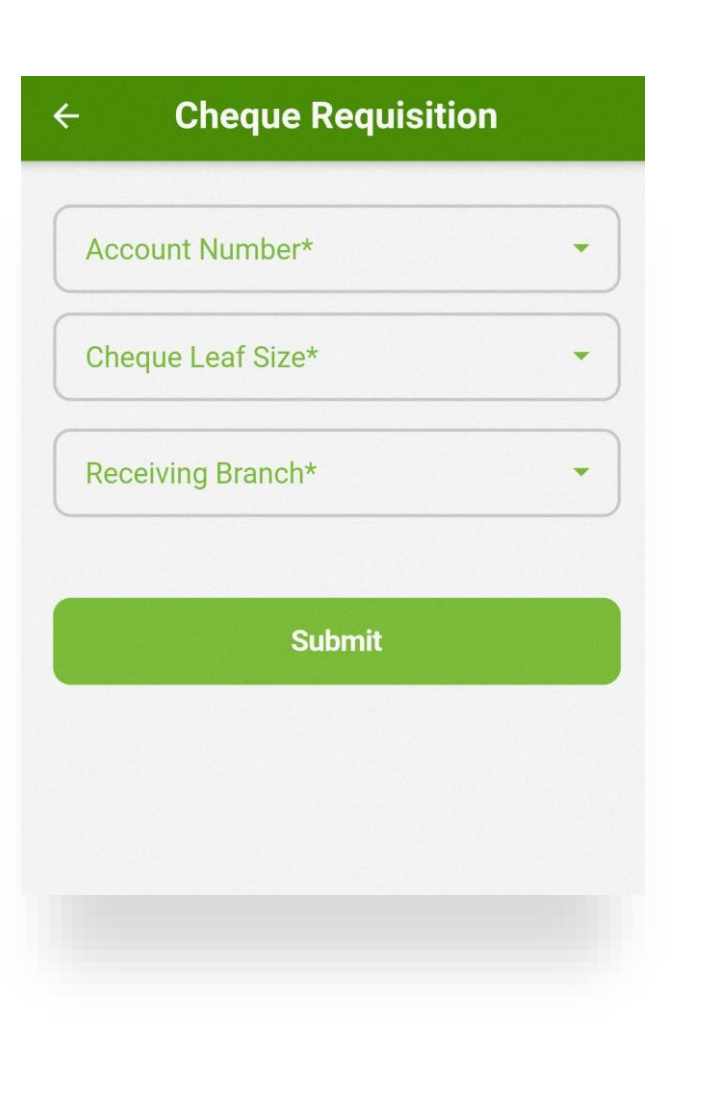

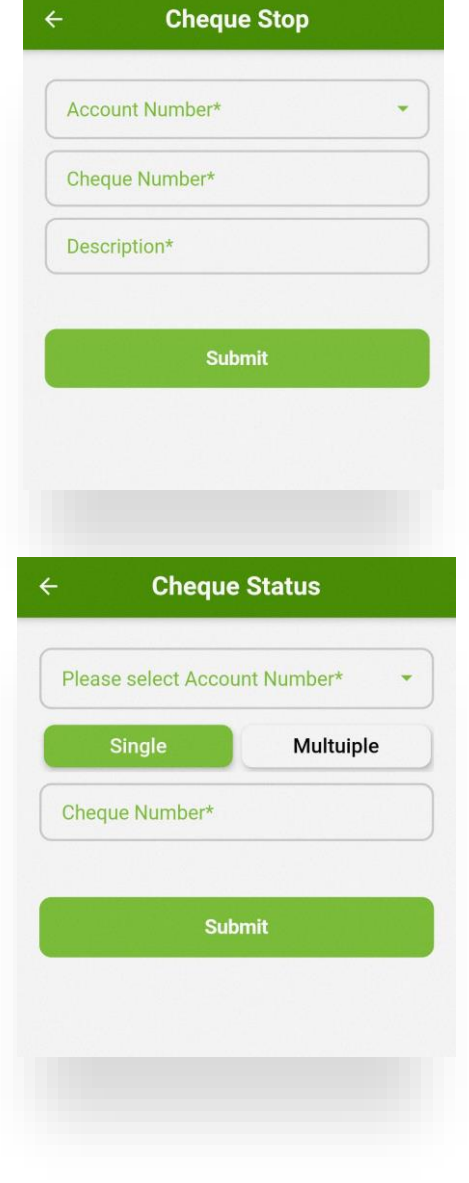

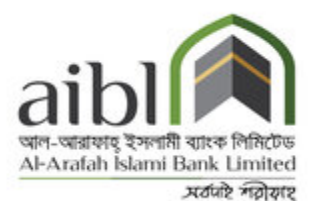

# MENU DETAILS

- By using **Menu** option,
- Customer can access some extra feature from Menu.

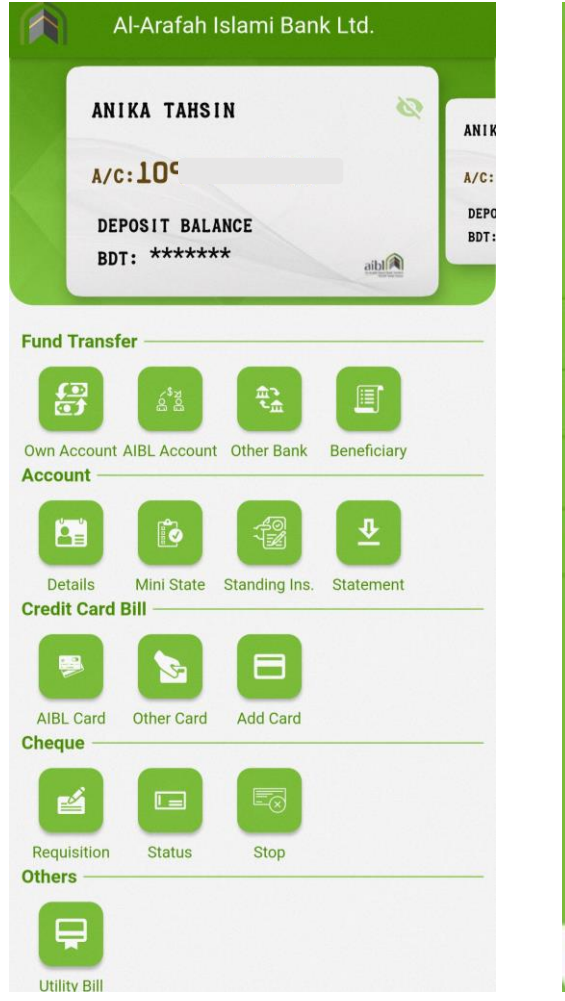

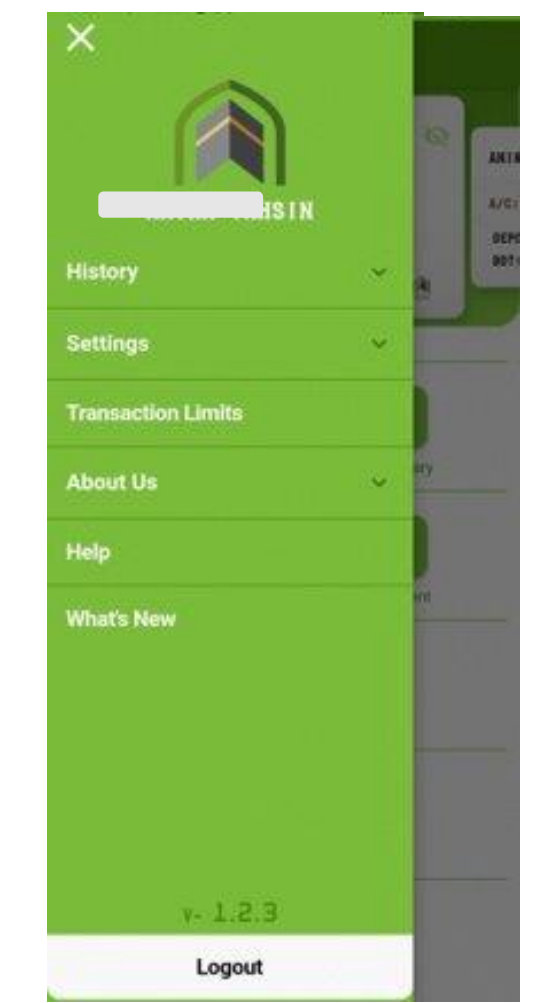

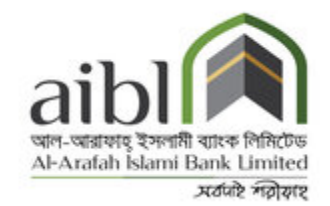

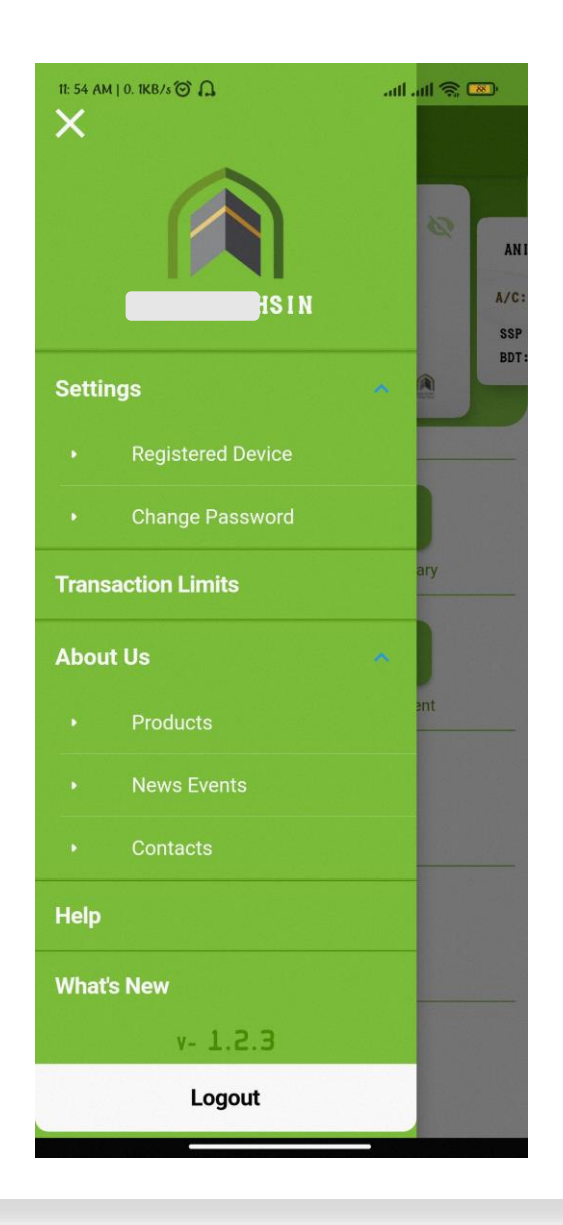

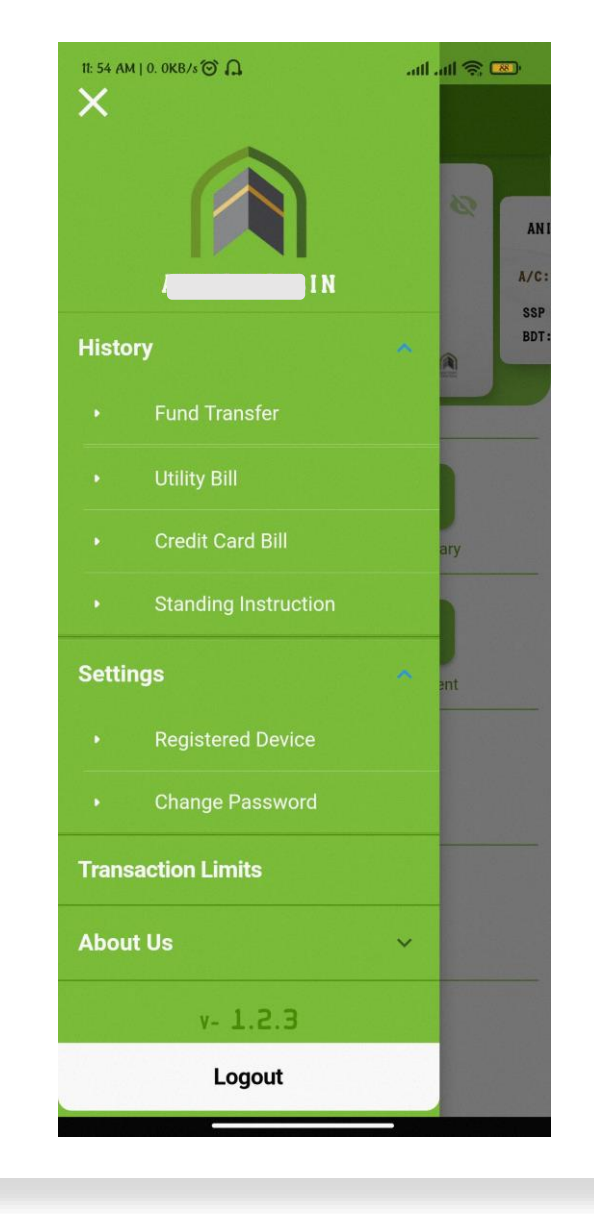

## MENU DETAILS

# MENU DETAILS

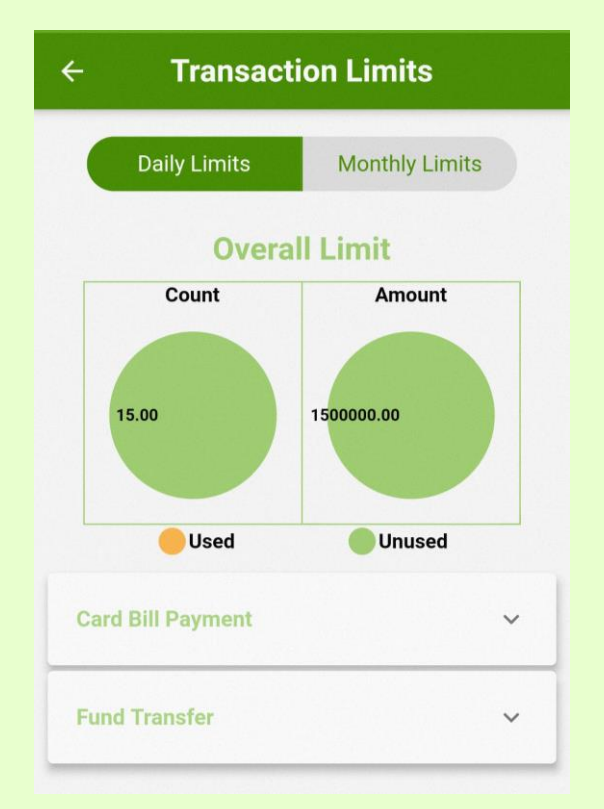

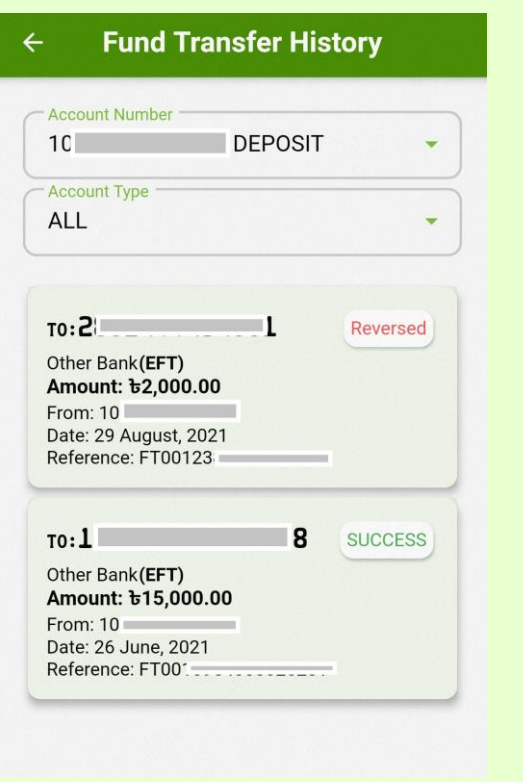

### • **FUND TRANSFER HISTORY**

• **TRANSACTION LIMIT**

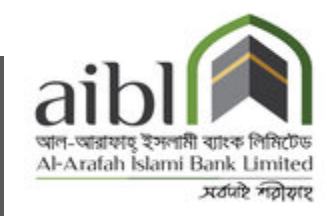

# THANK YOU

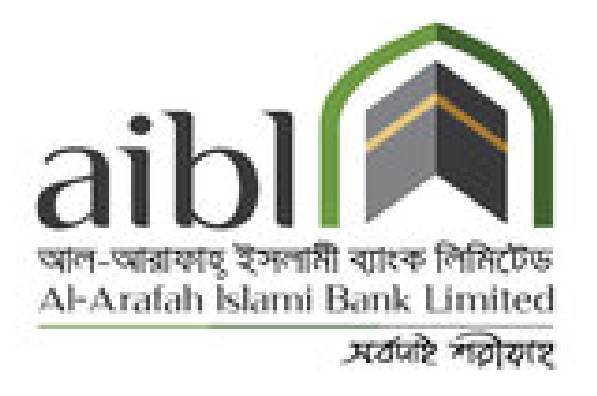